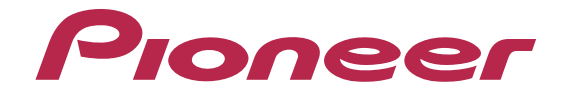

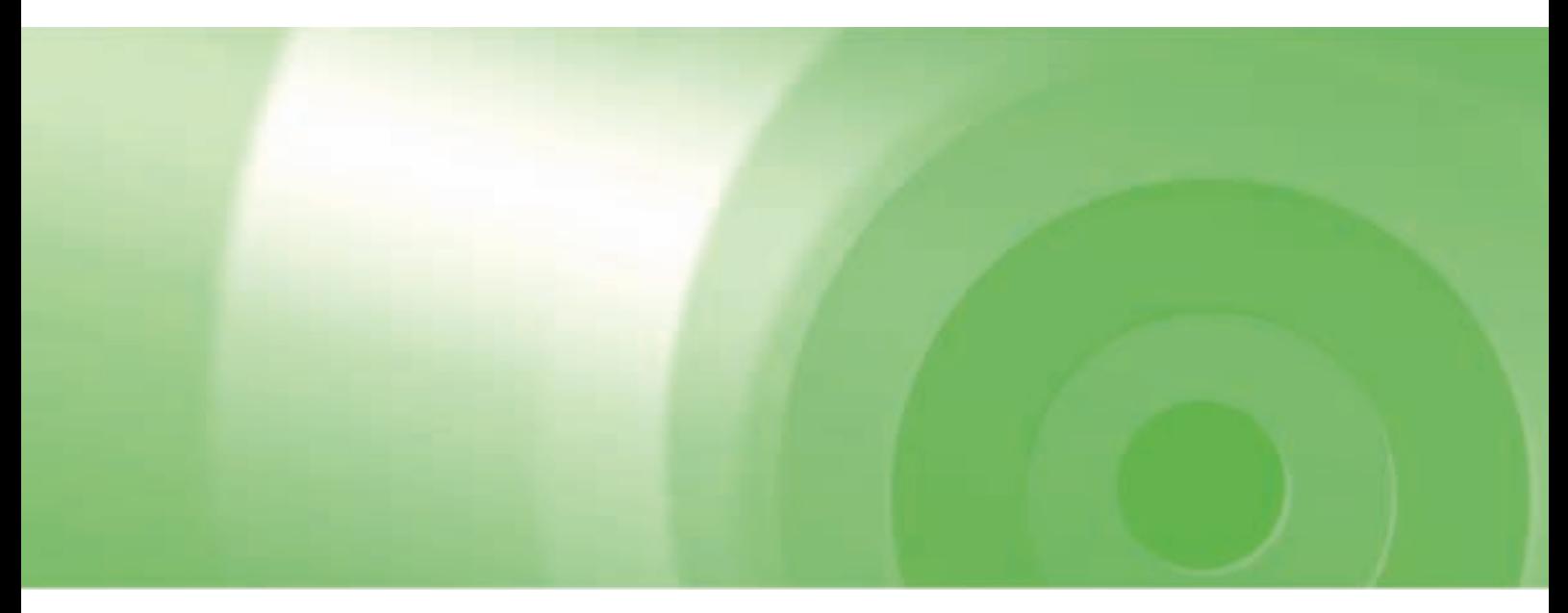

# EV用ナビ

## バージョンアップ ダウンロード マニュアル

## EVナビマップ TypeⅠ Vol.2(2012年度 第2版)・ダウンロード版 CNVU-E210DL-F

## CONTENTS **〉〉〉**

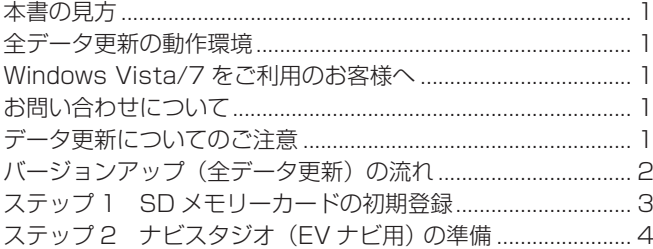

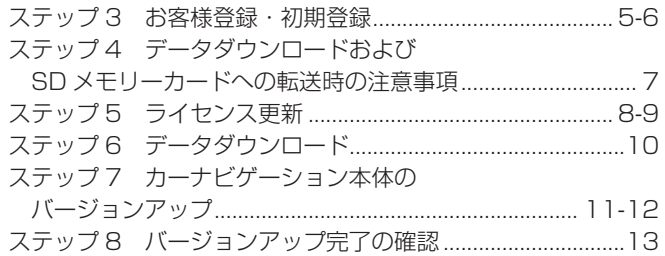

<span id="page-1-0"></span>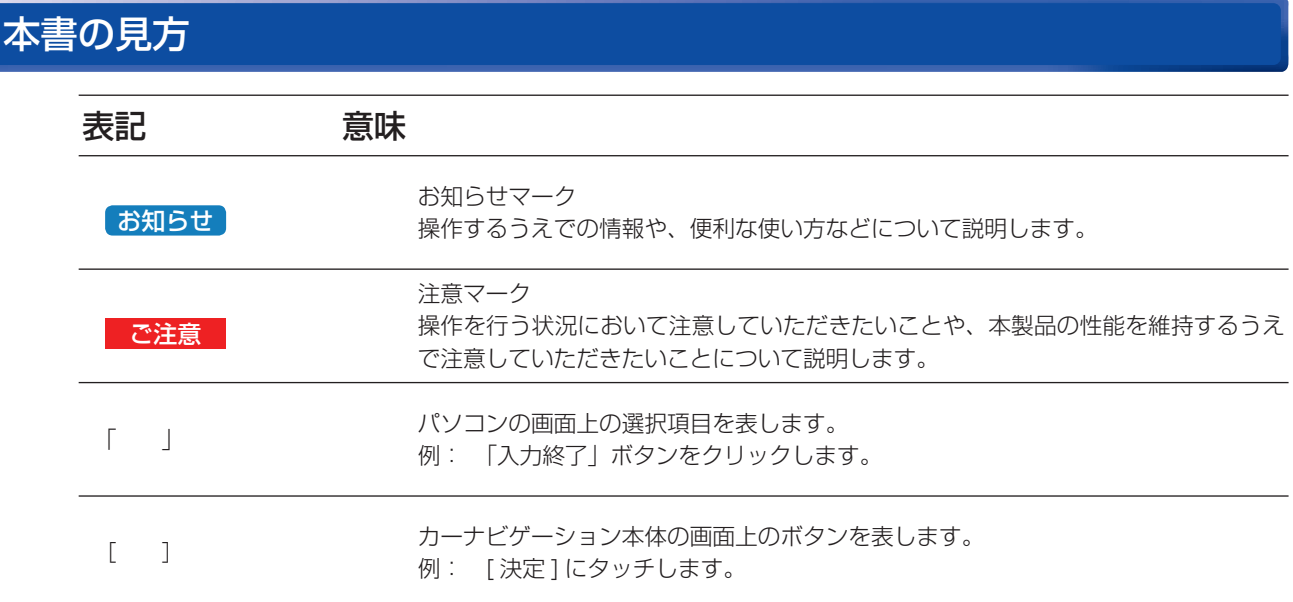

※ Web ページのデザインについては、予告なく変更される場合があります。

## 全データ更新の動作環境

全データ更新を行うには、パソコンリンクソフト「ナビスタジオ(EV ナビ用)」を使用します。 更新時にはパソコンをインターネットに接続する必要があります。

「ナビスタジオ (EV ナビ用)」の動作環境については、以下の URL を参照してください。 http://pioneer.jp/car/navistudio/index.html

## Windows Vista/7 をご利用のお客様へ

本書は Windows XP を基に手順を記載しております。 Windows Vista/7 の場合は、画面イメージが異なる場合があります。 Windows Vista/7 の場合は、ユーザーアカウント制御 (UAC) の設定によって動作が異なる場合があります。

## お問い合わせについて

パソコン、ウィルスチェックソフトなどの操作方法やご質問については販売元のメーカーへお問い合わせください。

## データ更新についてのご注意

- 全データ更新は、アプリケーション、地図データ、道路データ、地点情報データなどを含めたすべてのデータが更新対象となります。 全データ更新は、「ナビスタジオ(EV ナビ用)」経由でダウンロードしたデータが入った SD メモリーカードを使用します。 ※ SDHC 対応の SD メモリーカードスロット搭載のパソコン、または、外付けのカードリーダー・ライターが必要です。 ダウンロードしたデータを、ナビスタジオ以外の手段で SD メモリーカードにコピーすることはできません。 ※
- 全データ更新中は、カーナビゲーションのすべての機能が使用できません。 •
- 全データ更新を実施しないと以降の更新ができません。 •
- SD メモリーカード内のデータは、万一に備え、バックアップをお取りいただくことをお勧めします。 •

## <span id="page-2-0"></span>バージョンアップ(全データ更新)の流れ

本機のバージョンアップ(全データ更新)は、以下の流れで行います。

※ステップ 3「お客様登録・初期登録」まで完了している場合は、ステップ 4 から開始してください。

#### カーナビゲーションにて

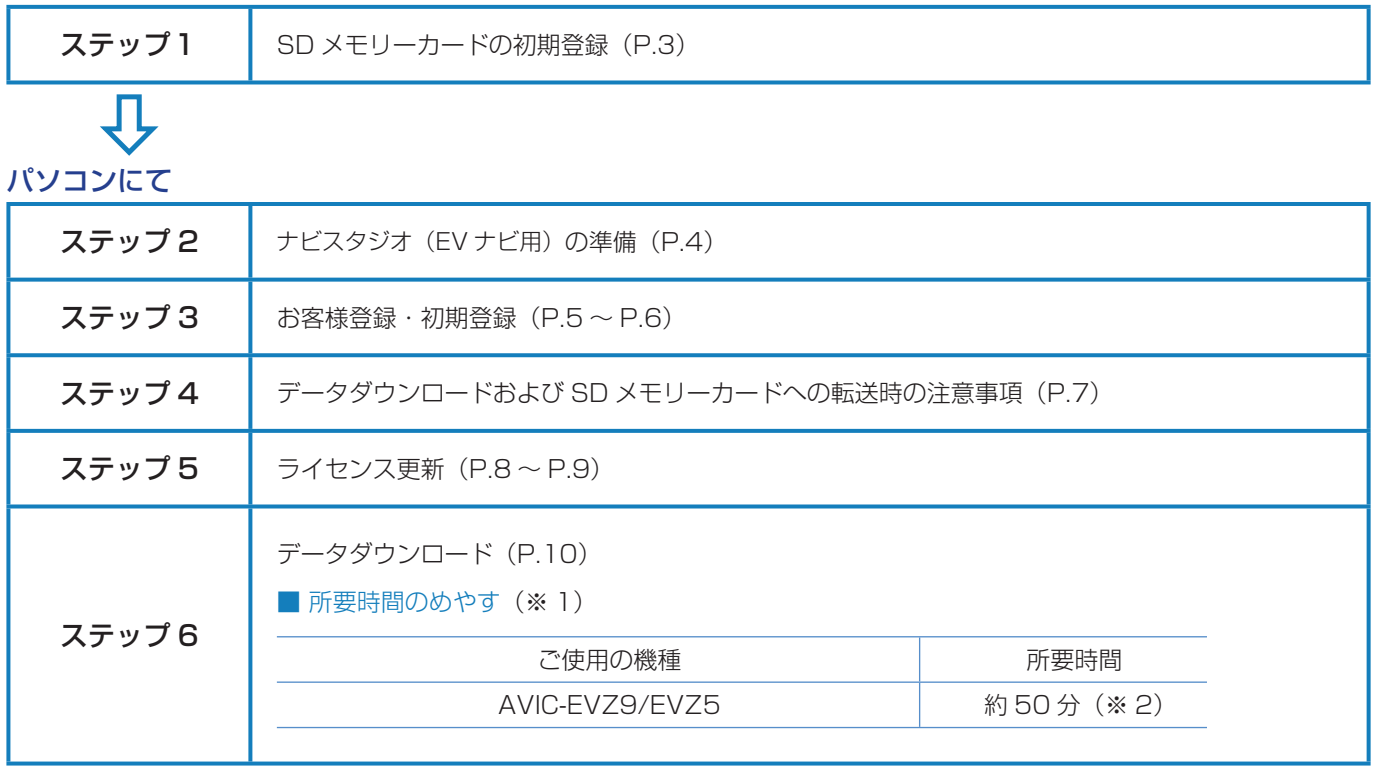

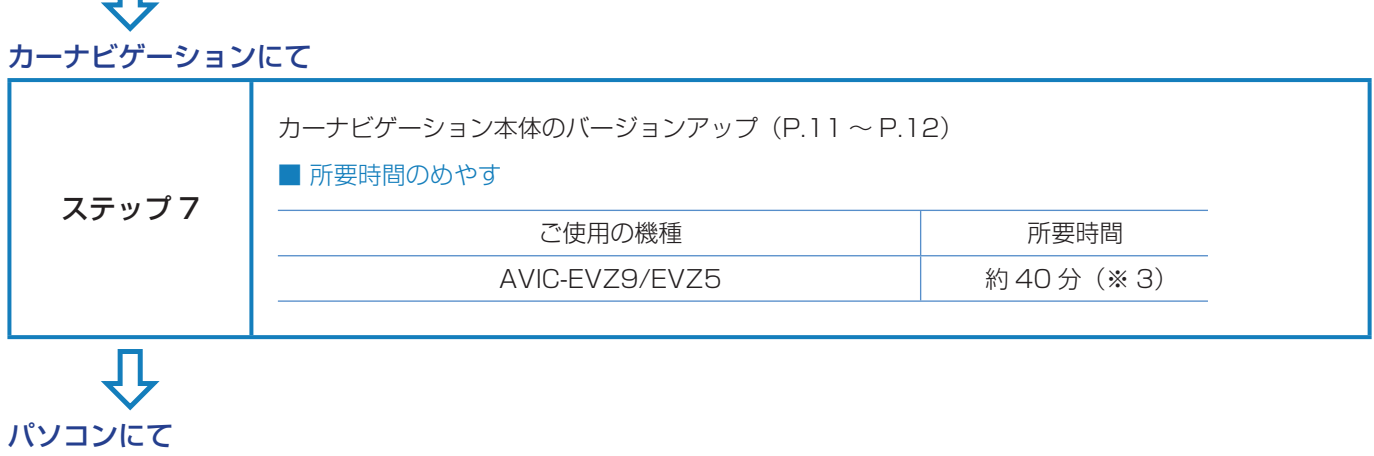

П

ステップ8 | バージョンアップ完了の確認 (P.13)

- ※ 1 パソコンの動作環境によっては、ダウンロード完了までの時間が長くなることがあります。また、一部のウィルスチェックソフ トにはダウンロードしているファイルに対してウィルスチェックを実行する機能があり、この機能を利用している場合はウィル スチェックに時間がかかりダウンロードが中止されることがあります。
- ※ 2 所要時間はインターネット回線速度 32Mbps、Class4 の SD メモリーカードを使用して試算した参考値です。データサイズ やご使用の通信環境、パソコンのスペックなどによって時間は異なります。
- ※ 3 当社検証環境における参考値です。

#### <span id="page-3-0"></span>■はじめに一データ更新を行う前の準備

## ステップ 1 SD メモリーカードの初期登録

## **1** 初期登録方法

SD メモリーカードにカーナビゲーション本体の データを読み込ませます。

SD メモリーカードをカーナビゲーション本体に 挿入すると、SD カード登録確認メッセージ(PC リンク用に登録するかを問い合わせる画面)が表 示されます。

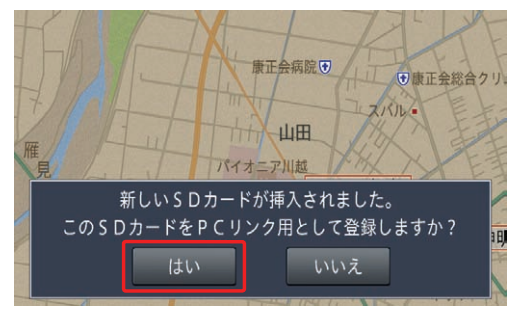

[ はい ] にタッチすると、ナビスタジオのインス トーラーおよび必要なデータが SD メモリーカー ドに書き込まれ、ナビスタジオ用 SD メモリー カードとしてカーナビゲーション本体に登録され ます。

[ いいえ ] にタッチすると、登録が行われずナビス タジオ用としてお使いになることはできません。

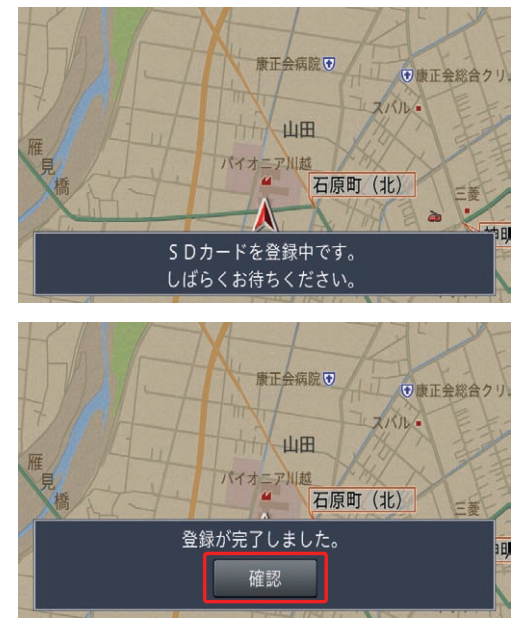

「登録が完了しました。」のメッセージが表示され たら [ 確認 ] にタッチし、SD メモリーカードを 抜き取って、パソコンリンクソフト「ナビスタジ オ(EV ナビ用)」にご使用ください。

#### お知らせ

- 登録が完了するまでは SD メモリーカードを抜い たり、電源を OFF にしないでください。
- SD カード登録確認メッセージは、初期登録が完了 したあとは表示されません。最初に登録した SD メモリーカードを、別のものに変更したい場合は、 システム設定の [SD カード登録確認メッセージ表 示 ] を [ON] に設定してください。(初期登録完了 後に、設定が自動で [OFF] になります。)
- SD メモリーカードの初期登録方法は、カーナビ ゲーションに付属の取扱説明書(スタートブック) にも記載されています。

## <span id="page-4-0"></span>ステップ 2 ナビスタジオ(EV ナビ用) の準備

更新データのダウンロードサービスをご利用になるには、パソ コンリンクソフト「ナビスタジオ(EV ナビ用)」のインストー ルと、お客様登録および初期登録が必要になります。 パソコンリンク用としてカーナビゲーション本体に SD メモ リーカードを登録した後、下記の手順に従ってパソコンに「ナ ビスタジオ(EV ナビ用)」をインストールしてください。

#### お知らせ

- ●パソコンリンク用としてカーナビゲーション本体 に SD メモリーカードを登録する方法については、 P.3「SD メモリーカードの初期登録」を参照して ください。
- すでに SD メモリーカードを登録し、最新版のパ ソコンリンクソフトをインストールされているお 客様は、P.5「お客様登録・初期登録」へお進みく ださい。

## **1 ナビスタジオ (EV ナビ用)の** インストール

弊社ホームページの「NAVI\*STUDIO Download」 ボタンをクリックし、手順に従って「ナビスタジオ (EV ナビ用)」をインストールしてください。 http://pioneer.jp/car/navistudio/

#### navistudio\_ev/

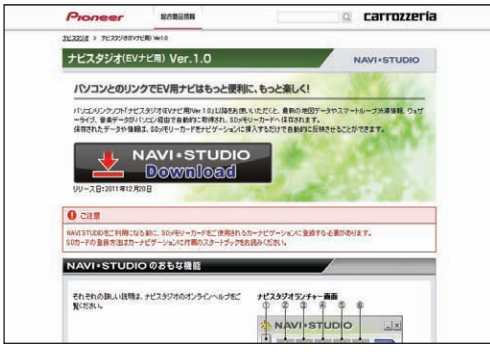

#### お知らせ

● インストール方法については、ダウンロードページ に掲載のインストールマニュアルをご確認ください。

## <span id="page-5-0"></span>ステップ 3 お客様登録·初期登録

ここでは、パソコンリンク用として、SD メモリーカードをカー ナビゲーション本体に登録した後、パソコンリンクソフト「ナ ビスタジオ(EV ナビ用)」から登録する方法を説明します。パ ソコンがインターネットに接続できる環境かご確認ください。

## 1 ランチャー (メニュー選択ツール) の起動

SD メモリーカードをパソコンに接続してください。 ランチャー(メニュー選択ツール)が自動起動し ます。

#### お知らせ

- 自動起動しない場合は、デスクトップの「ナビスタ ジオ(EV ナビ用)」をダブルクリックして、ラン チャーを起動してください。
- SD メモリーカードをパソコンに接続する際にカー ドリーダーをご使用になる場合は、SDHC 対応の カードリーダーをご使用ください。

#### **2** お客様登録

#### お知らせ

- お客様登録は弊社ホームページからも登録できます。 http://pioneer.jp/carrozzeria/support
- ●弊社ホームページにてお客様登録がお済みの方は P.6「8 初期登録」へお進みください。

ランチャーが起動したら、「お客様登録 / 確認」 ボタンをクリックしてください。

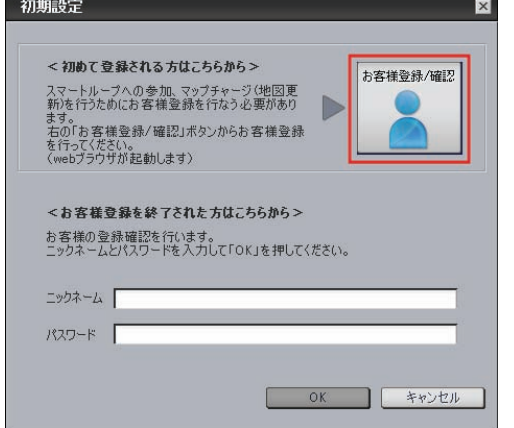

WEB ブラウザが起動し、スマートループユーザー ページが表示されます。

#### お知らせ

● インターネットエクスプローラー以外のブラウザの 場合、WEB ブラウザが起動しない場合があります。

画面右の「新規のご登録はこちら」ボタンをクリッ

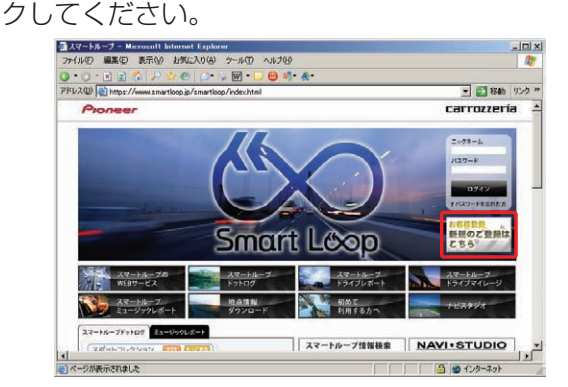

## **3** 機種選択

機種選択画面が表示されます。 「EV 用ナビ」からお使いの機種を選んでいただき、 「新規ご登録はこちら」ボタンをクリックしてく ださい。

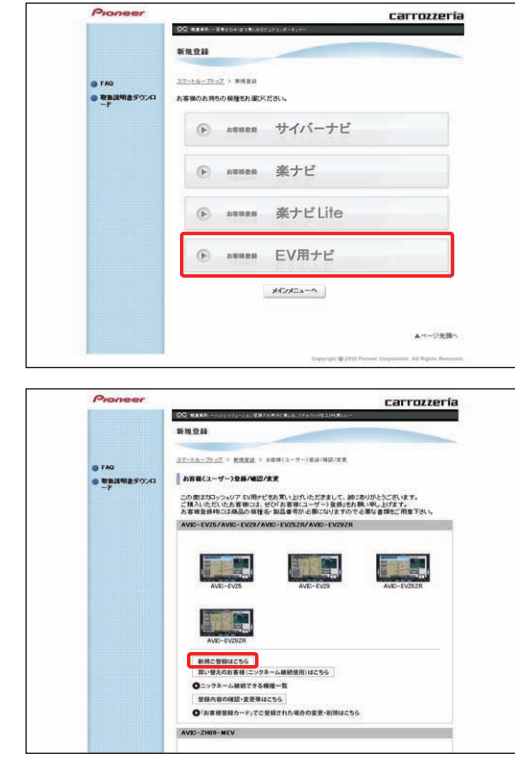

#### **4** 基本約款

基本約款をご確認いただき、同意の場合には「同 意する」ボタンをクリックしてください。

#### お知らせ

● 基本約款に同意いただけない場合は、これ以上進む ことができません。

## ステップ 3 お客様登録・初期登録

#### **5** ユーザー情報の登録

ユーザー情報登録のフォームに、手続きに必要な お客様の情報を入力し、「内容確認」ボタンをク リックしてください。

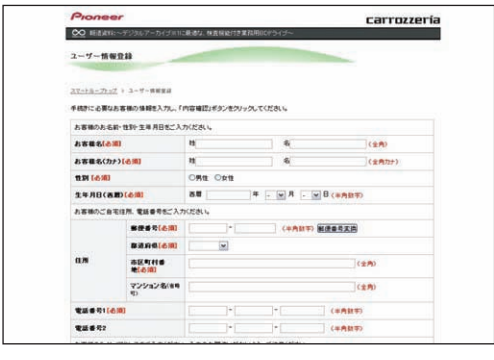

#### ご注意

● ニックネーム、パスワードはバージョンアップ時に 必要です。必ずメモを取り、控えてください。 ●機種名、製造番号は、ご使用のカーナビゲーション の保証書をご確認のうえ、入力してください。

## **6** ユーザー情報登録の内容確認

入力した情報が表示されます。

入力内容が正しい場合は「登録」ボタンをクリッ クしてください。

修正の必要があれば、「戻る」ボタンをクリック してください。

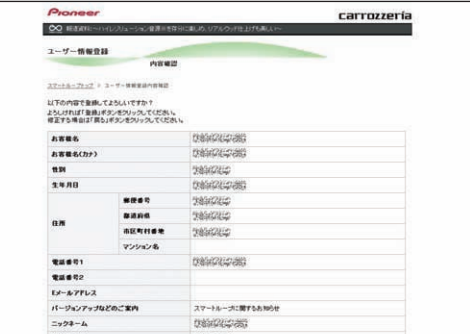

#### ご注意

● 登録後、お客様名·性別·生年月日·ニックネーム· 機種名・製造番号は変更することができません。 入力内容が正しいことをご確認のうえ、「登録」ボ タンをクリックしてください。

## **7** ユーザー情報登録の完了

ユーザー登録完了メッセージとニックネームが表示 されますので、ニックネームを記録してください。

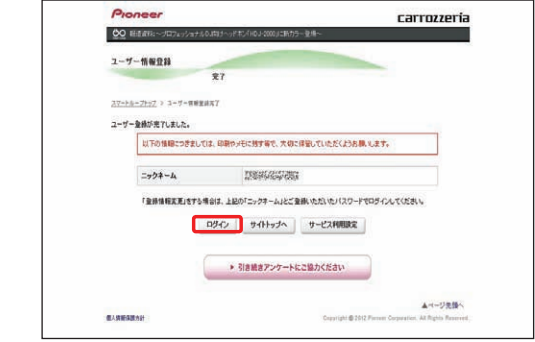

## **8** 初期登録

パソコンリンクソフトの操作に戻ります。

ニックネームとパスワードの入力フォームが表示 されます。

お客様登録時に登録いただいたニックネームとパ スワードを入力し、「OK」ボタンをクリックして ください。

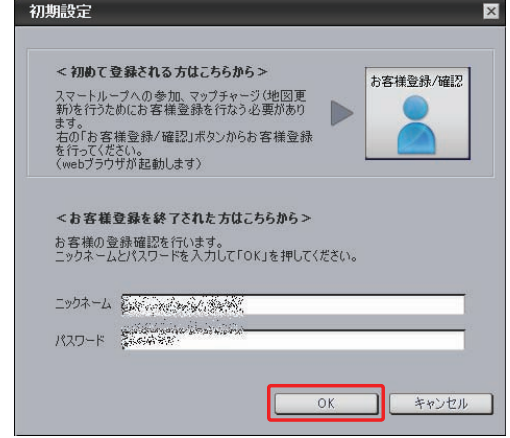

以下の画面が表示されたら、初期登録は完了です。 「OK」ボタンをクリックすると、「ナビスタジオ (EV ナビ用)」が起動します。

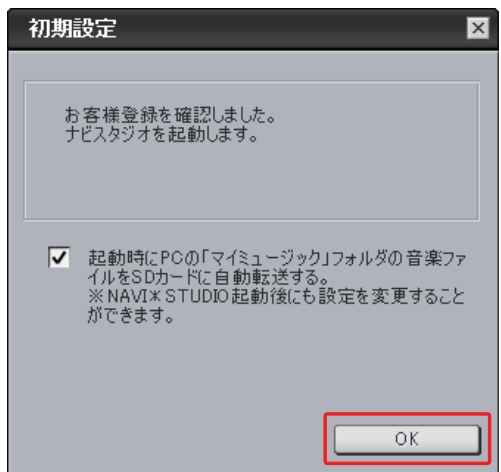

#### <span id="page-7-0"></span>■全データ更新を行う

## ステップ 4 データダウンロードおよび SD メモリーカードへの転送時の注意事項

- データのダウンロードにはインターネットにブロードバンド接続できるパソコンが必要です。
- 大容量のデータをダウンロードして SD メモリーカードに転送します。パソコンのハードディスクと SD メモリーカードに必要な 空き容量※を確保してください。なおカードスロットは SDHC 対応の必要があります。 ※ AVIC-EVZ9/EVZ5 をご使用の場合: 8GB
- FAT32 でフォーマットされた SD メモリーカードをご使用ください。
- SD メモリーカードのフォーマットには、SD フォーマッターをお勧めします。
- SD メモリーカード内に必要な空き容量がない場合は、「ナビスタジオ (EV ナビ用 )」にて SD メモリーカード内のデータをすべて 消去します。SD メモリーカード内のデータはバックアップをお取りいただくことをお勧めします。
- 大容量のデータをダウンロードするため、無線 LAN 環境では通信が安定しない場合があります。有線 LAN でのダウンロードをお 勧めします。
- データのダウンロード中は、自動的にパソコンの電源が切れたりスクリーンセーバーが起動したりしないような設定にしてください。
- ファイアウォールやアンチウィルスソフトなどのセキュリティ関連ソフトウェアをご利用の場合、設定によってはナビスタジオの 通信が一定時間で切れてしまうことがあります。セキュリティ関連ソフトウェアの設定を変更あるいは解除してご利用ください。 セキュリティ関連ソフトウェアの操作は各ソフトウェアメーカーにお問い合わせください。
- すべての項目を SD メモリーカードに転送するには数時間かかる場合があります。また、転送中はナビスタジオのランチャー(メ ニュー選択ツール)を終了できません。
- SD メモリーカードへの転送中は、他のアプリケーションから SD メモリーカードへの操作を行わないでください。予期せぬ誤動 作の原因となる場合があります。
- 途中でダウンロード、および SD メモリーカードへの転送が終了した場合は、ナビスタジオのランチャーから [ マップ / インフォ チャージ ] - [ ダウンロード設定 ] を選択し、ダウンロード先と SD メモリーカード内のデータを削除して、マップチャージを最初 からやり直してください。

## <span id="page-8-0"></span>ステップ 5 ライセンス更新

アクセス集中緩和のためダウンロードの予約をお願いする場合 があります。

ここではダウンロード(予約を含む)と、全データ更新に必要 なライセンス更新手続きについて説明します。

## 1 ランチャー (メニュー選択ツール) の起動

初期登録済みの SD メモリーカードをパソコンに 接続すると、「ナビスタジオ(EV ナビ用)」が自 動起動します。

#### お知らせ

● 自動起動しない場合は、デスクトップの「ナビスタ ジオ(EV ナビ用)」をダブルクリックして、ラン チャーを起動してください。

#### **2** ライセンス更新手続き

全データ更新を行う際に、ライセンス更新が必要 になります。

マップチャージ画面で、「はい」ボタンをクリッ クしライセンス更新手続きをしてください。

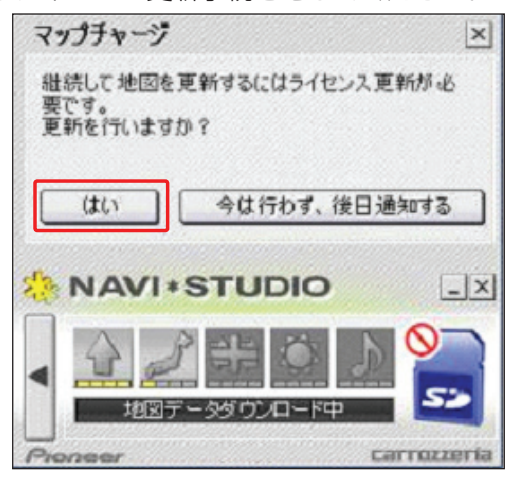

#### お知らせ

- ●「今は行わず、後日通知する」ボタンをクリックし た場合は、全データ更新の前月までの道路データ、 地点情報データをダウンロードします。 この場合、次回「ナビスタジオ(EV ナビ用)」を 起動した際にライセンス更新手続きが必要です。
- 自動でマップチャージが起動しない場合は、「◀」 ボタンをクリックすると左側にランチャーが現れる ので、「最新情報に更新」ボタンをクリックします。

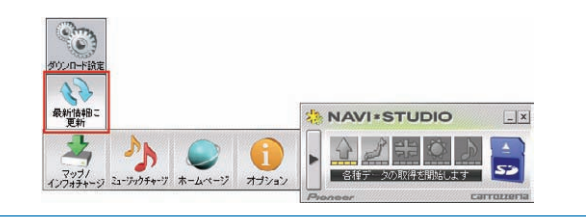

WEB ブラウザが起動してログイン画面が表示さ れます。

ニックネームとパスワードを入力して「ログイン」 ボタンをクリックしてください。

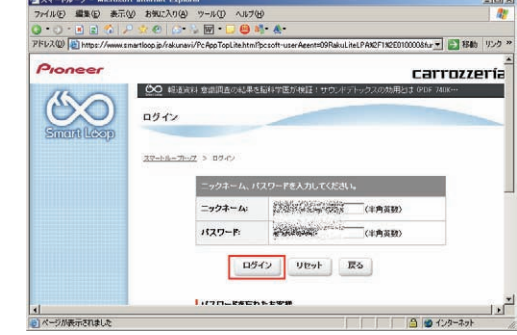

#### お知らせ

- インターネットエクスプローラー以外のブラウザの 場合、WEB ブラウザが起動しない場合があります。
- ●アクセスが集中している場合は、「5 予約日時選択」 に進みます。P.9 を参照してください。

#### **3** 利用約款

『ダウンロードサービス約款』をお読みのうえ、 同意いただけましたら「同意する」ボタンをクリッ クしてください。

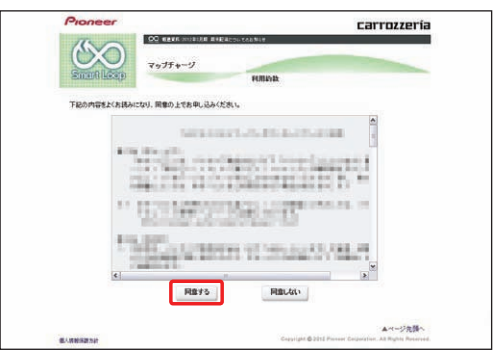

## ステップ 5 ライセンス更新

## **4** ダウンロード開始

ライセンス更新が終わると、「ダウンロード開始」 ボタンが表示されます。「ダウンロード開始」ボ タンをクリックするとダウンロードが開始されま す。

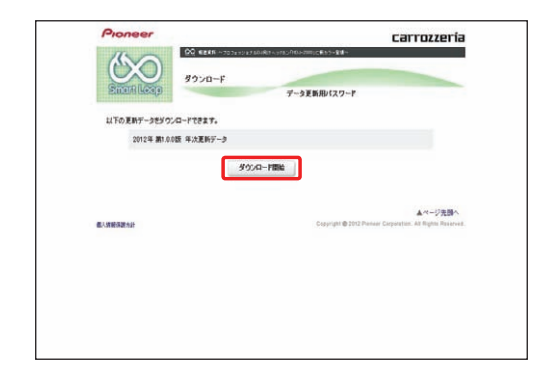

## **5** 予約日時選択

サーバーにアクセスが集中した場合、アクセス集 中緩和のためダウンロード日時のご予約をお願い しております。

ご希望のダウンロード日付を選択してください。

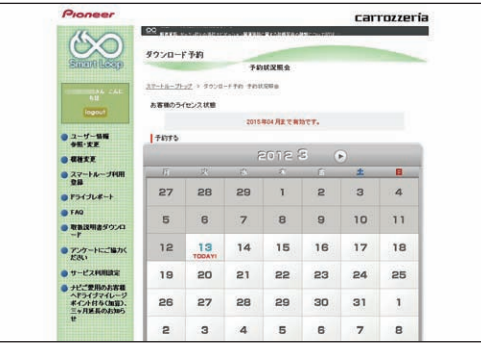

日付を選択した後、ご希望のダウンロード時間帯 を選択して「予約確定」ボタンをクリックしてく ださい。

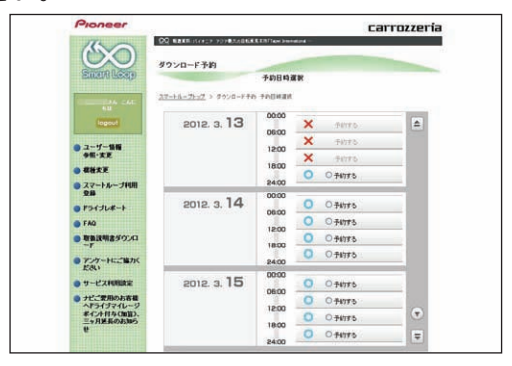

#### ご注意

- 必ず予約した日付、時間帯にダウンロードを開始し てください。
- 予約した日付、時間帯にダウンロードを行わなかっ た場合は、ダウンロードするために再予約が必要と なります。

再予約を行うときは、予約の取り消しは不要です。

## <span id="page-10-0"></span>ステップ 6 データダウンロード

## **1** データダウンロード

ライセンス更新手続き後にダウンロード開始画面 で「ダウンロード開始」ボタンをクリックすると データのダウンロードが開始されます。

もしくはダウンロード開始確認メッセージ画面で 「はい」ボタンをクリックしてください。

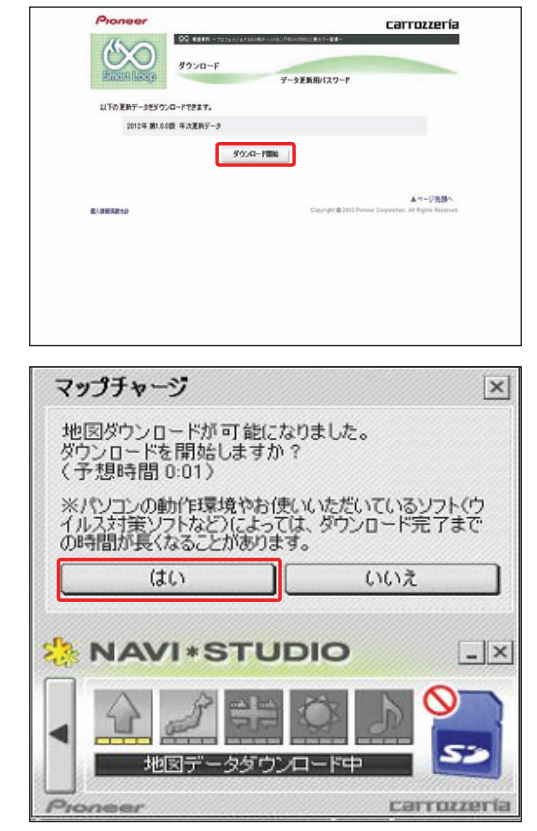

※データダウンロード中

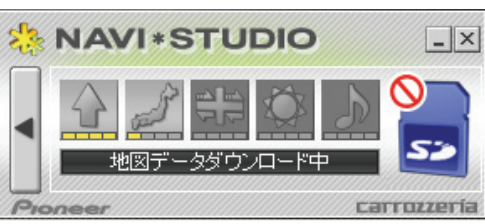

※ SD メモリーカードヘ転送中

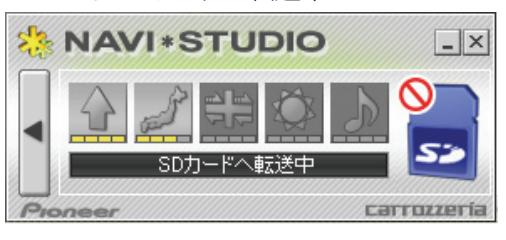

※転送済データのチェック中

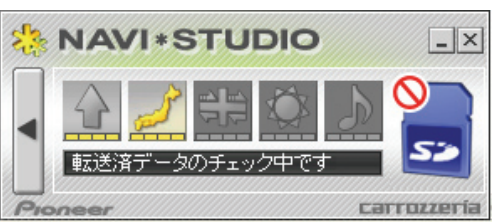

データの整合性をチェックします。5 分程度かか ります。

#### お知らせ

● 万一途中でエラーコードが表示された場合は、「ナ ビスタジオ(EV ナビ用)」のオンラインヘルプか ら「よくある質問(FAQ)」や「メッセージコード 一覧」をご確認ください。

#### **2** SD メモリーカードの取り出し

#### ご注意

●データが破損する恐れがありますので、正しい手順 で SD メモリーカードを取り出してください。

ナビスタジオの「SD カード」ボタンをクリック してください。取り出し画面が表示されます。

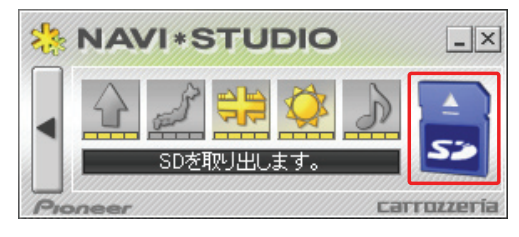

ボタンをクリックし、「SD カードの取  $\triangle$ 外しが可能な状態になりました。」の確認画面が 表示されましたら、「OK」をクリックして SD メ モリーカードを取り外してください。

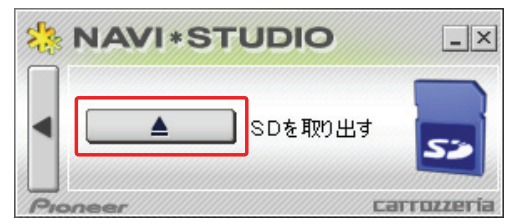

#### お知らせ

● パソコンから SD メモリーカードへの転送 (ダウ ンロードを含む)時間は、次のとおりです。

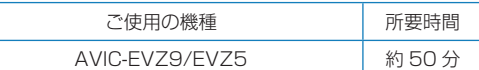

(インターネット回線速度 32Mbps、Class4 の SD メモリーカードを使用して試算した参考値で す。データサイズやご使用の通信環境、パソコンの スペックなどによって時間は異なります。)

- ダウンロードサーバーにアクセスが集中すると、ダ ウンロードに長時間かかることがあります。
- ダウンロード中や転送中の残り時間は、ご使用の 通信環境などによって大きく変動する場合があり ます。

## <span id="page-11-0"></span>ステップ フ カーナビゲーション本体のバージョンアップ

## **1** プログラムの更新

カーナビゲーション本体に SD メモリーカードを 挿入すると、カーナビゲーション本体が自動的に 再起動し、プログラム更新を開始する場合があり ます。

※カーナビゲーション本体のプログラム更新中

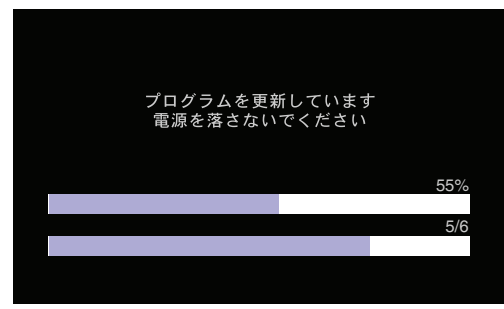

※カーナビゲーション本体のプログラム更新が完了

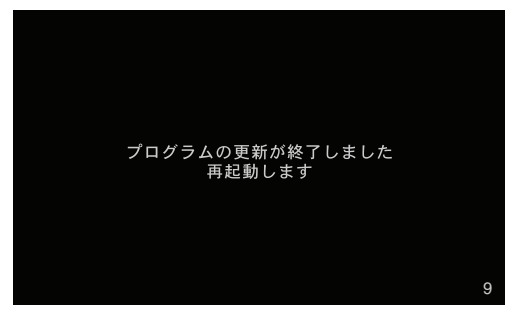

更新が完了すると自動的に再起動します。

## **2** 全データ更新開始

SD メモリーカード内の新しいデータを認識する と、バージョンアップ確認メッセージが表示され ます。全データ更新を行う場合は、「はい〕にタッ チしてください。

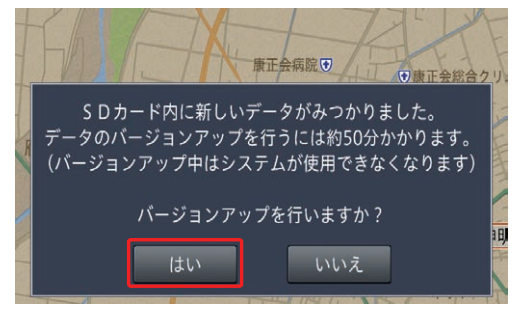

バージョンアップ開始の確認メッセージが表示さ れますので、[ はい ] にタッチしてください。

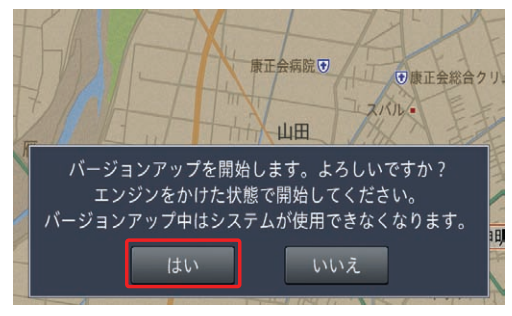

#### お知らせ

● [いいえ] にタッチした場合は、全データ更新は行 われません。 全データ更新を行う場合は、SD メモリーカードを 挿入しなおすと確認メッセージが再度表示されま すので [ はい ] にタッチしてください。

バージョンアップ開始の確認メッセージで、 [はい]にタッチすると、カーナビゲーション本 体が再起動し、全データ更新が開始されます。

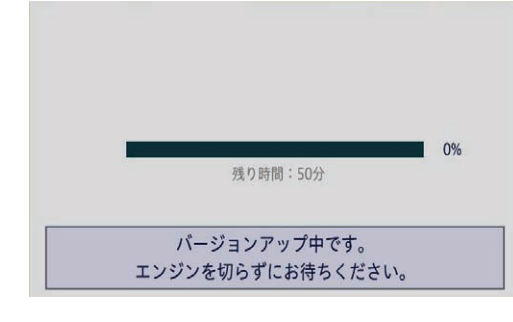

#### お知らせ

●更新にかかる時間は、次のとおりです。

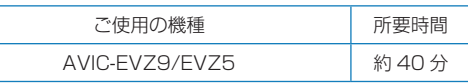

(当社検証環境における参考値です。)

●更新中はカーナビゲーションのすべての機能が使 用できません。

## ステップ フ カーナビゲーション本体のバージョンアップ

進捗率が 100%になると、全データ更新が完了 し、確認メッセージが表示されます。 [ 確認 ] にタッチすると、カーナビゲーション本 体が再起動します。

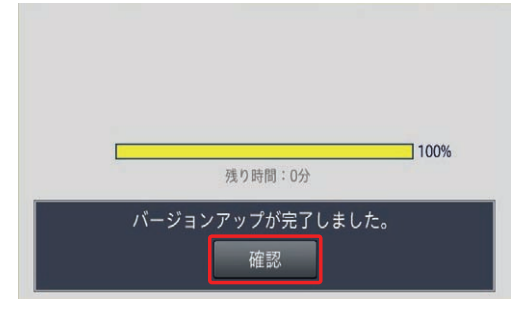

## **3** プログラムの更新

バージョンアップ完了後の再起動時に、カーナビ ゲーション本体のプログラム更新が自動的に開 始します。

※カーナビゲーション本体のプログラム更新中

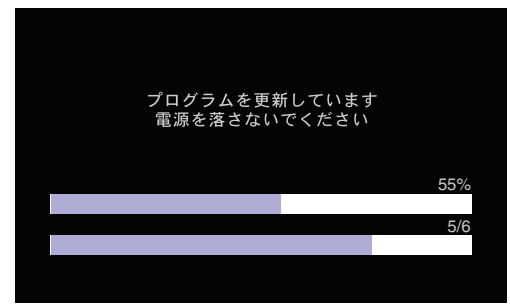

※カーナビゲーション本体のプログラム更新が完了

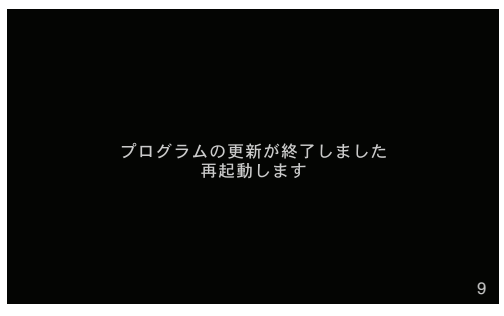

更新が完了すると自動的に再起動します。 ここまでで、カーナビゲーション本体のバージョ ンアップが完了となります。

## **4** プログラムの更新後の再起動

プログラムの更新後の再起動時に、データの引継 ぎ処理が動作します。

データ引継ぎ中はカーナビゲーションの目的地メ ニュー画面やショートカットメニュー画面から以 下の項目にタッチすると、「データ読み込み中で す。しばらくしてから操作してください。」が表 示されます。

[自宅]、[電話番号]、[住所]、[登録地]、[名称]、[ジャ ンル]、[周辺施設]、[検索履歴]、[周辺充電スポッ ト]、[ここを登録する]、[周辺施設を探す]

データ引継ぎ処理には約 10 分(最長)かかります。 そのまましばらくお待ちいただき、データ引継ぎ 処理後に操作ください。

※引継ぎデータのサイズによって、所要時間が短 くなる場合があります。

※目的地メニュー画面

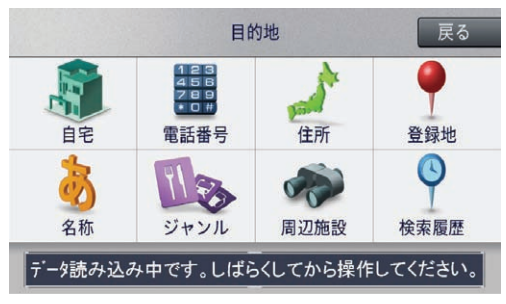

※ショートカットメニュー画面

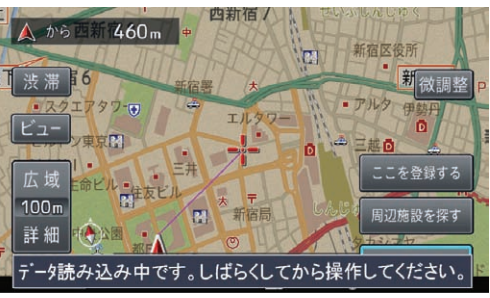

## <span id="page-13-0"></span>ステップ 8 バージョンアップ完了の確認

ここでは、カーナビゲーション本体のバージョンアップが完了 したかどうかを確認する方法を説明します。カーナビゲーショ ン本体にてバージョンアップがすべて完了した状態の SD メモ リーカードをご用意ください。

## **1** SD メモリーカード情報の確認

「SD カード情報」ボタンをクリックしてください。

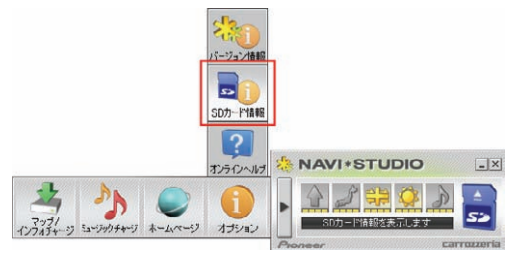

「完了」と表示されていれば、カーナビゲーショ ンのバージョンアップが完了しています。

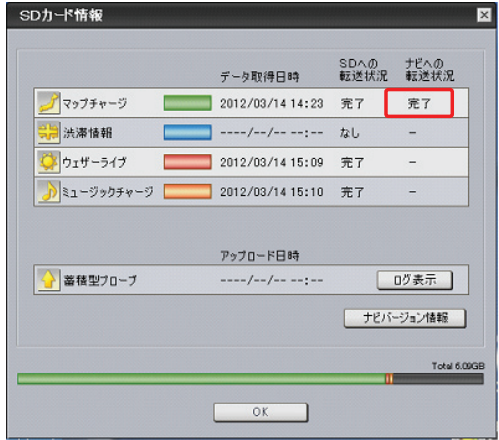

「未転送」と表示されている場合は、カーナビゲー ションのバージョンアップが完了していません。 P.11「カーナビゲーション本体のバージョンアッ プ」の手順に従ってカーナビゲーションをバー ジョンアップしてください。

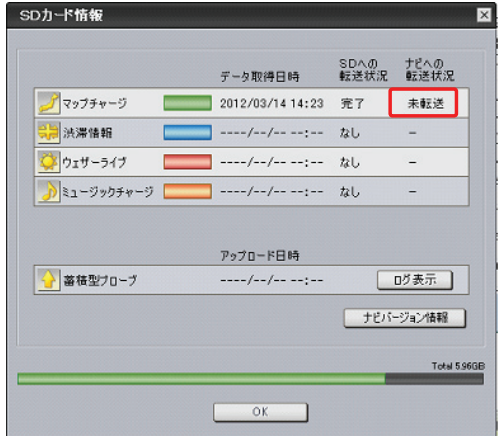

#### お知らせ

- SD カード情報画面の各色のバーは、SD メモリー カードの空き容量に対して、ダウンロードしたデー タが占めている割合を表示しています。
- 初期設定では、更新完了した SD メモリーカード 内のデータは「ナビスタジオ (EV ナビ用 )」にて自 動的に削除されます。
- 「バージョン情報」ボタンをクリックすると、SD メモリーカードをカーナビゲーション本体に最後 に挿入した時点でのバージョン情報がご確認いた だけます。

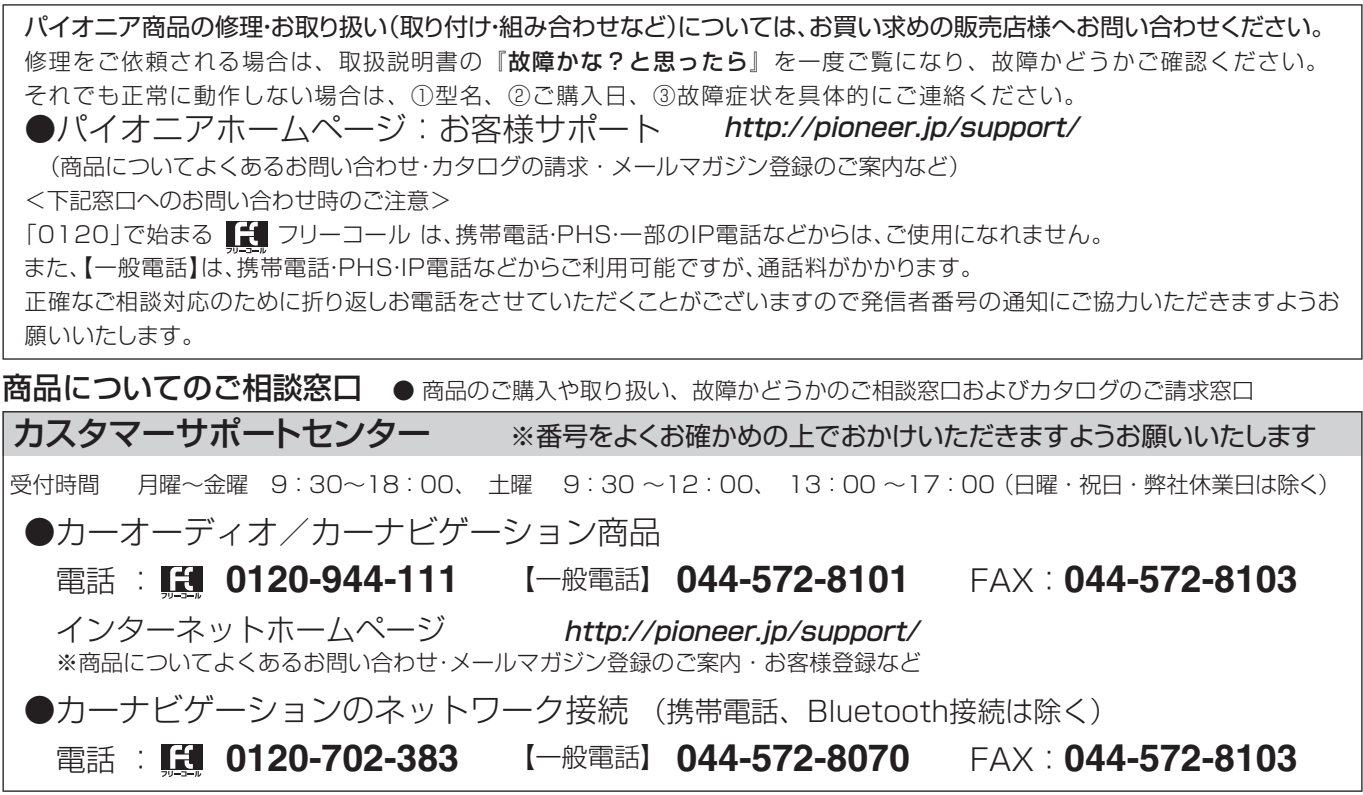

記載内容は、予告なく変更させていただくことがありますので予めご了承ください。 インファイン インクレス VOL.045

## パイオニア株式会社 〒212-0031 神奈川県川崎市幸区新小倉1番1号 ◎パイオニア株式会社 2012